# brother

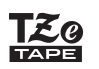

## **PT-P710BT** Brugsanvisning (Dansk)

Læs venligst denne vejledning, herunder alle forholdsregler, inden du bruger denne labelprinter. Når du har læst vejledningen, skal du opbevare den et sikkert sted.

Ofte stillede spørgsmål, fejlfinding samt download af labelprinterens software og manualer kan findes på [support.brother.com](http://support.brother.com/)

#### **Forbrugsstoffer**

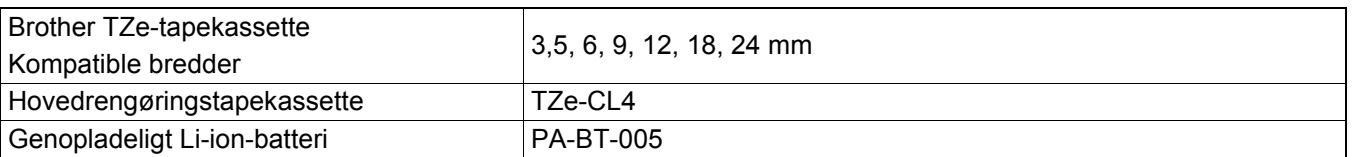

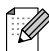

- Brother forbeholder sig retten til uden varsel at foretage ændringer af de indeholdte specifikationer og materialer og kan ikke holdes ansvarlig for nogen skader (herunder følgeskader), der skyldes anvendelse af det præsenterede materiale, herunder, men ikke begrænset til, typografiske fejl og andre fejl i forbindelse med publikationerne.
- Uautoriseret kopiering eller gengivelse af en del af eller alt indhold i dette dokument er forbudt.
- Bemærk venligst, at vi ikke kan påtage os noget ansvar for eventuelle skader eller tab, som skyldes brug af labels, der oprettes med labelprinteren, eller data, der forsvinder eller ændres grundet fejl, reparationer, strømsvigt eller et hvilket som helst krav fra tredjepart.

# Indholdsfortegnelse

i,

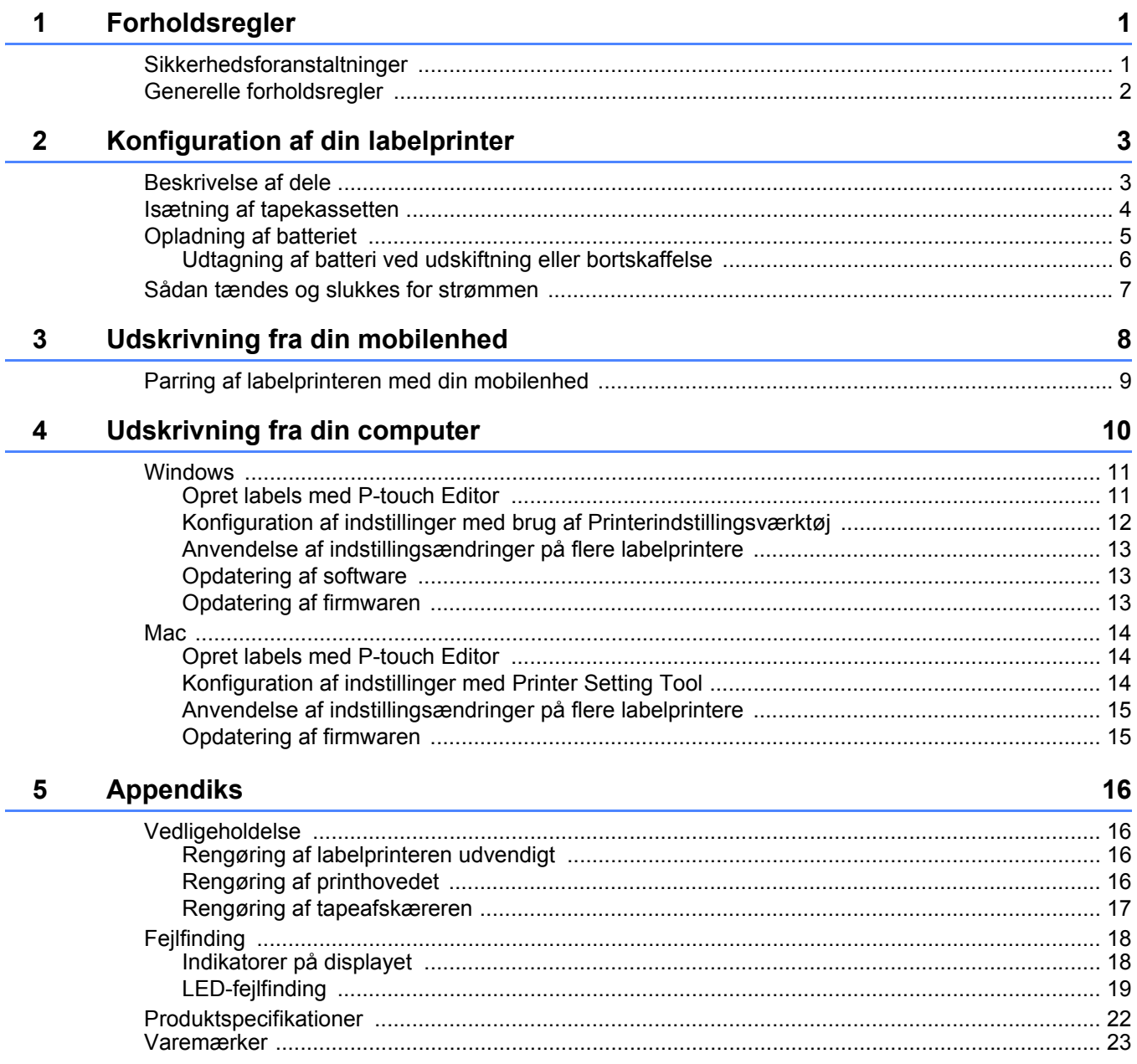

<span id="page-2-0"></span>**1 Forholdsregler**

# <span id="page-2-1"></span>**Sikkerhedsforanstaltninger <sup>1</sup>**

#### **Følg disse retningslinjer for at undgå risiko for varmeudvikling, røg, eksplosion, brand eller kvæstelser.**

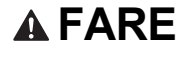

**AFARE** Hvis instruktioner eller advarsler ikke overholdes, vil det medføre dødsfald eller alvorlige kvæstelser.

#### **Genopladeligt Li-ion-batteri**

- Lad ikke batteriet komme i kontakt med væsker.
- Du må ikke oplade, bruge eller efterlade batteriet på steder med høje temperaturer (over 60 °C).
- Brug det medfølgende USB-kabel til at oplade.
- Brug kun batteriet til det tilsigtede formål.
- Hold batteriet borte fra varme og ild.
- Du må ikke tilslutte + og polerne til metalgenstande som f.eks. ledninger. Du må ikke transportere eller opbevare batteriet sammen med metalgenstande.
- Du ikke kaste, slå eller beskadige batteriet på nogen måde.
- Du må ikke lodde tilslutninger på batteriet.
- Du må ikke skille batteriet ad eller ændre det.
- Du må ikke bortskaffe batteriet sammen med husholdningsaffald.

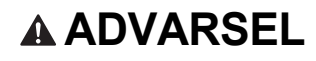

**ADVARSEL** Hvis instruktioner eller advarsler ikke overholdes, kan det medføre dødsfald eller alvorlige kvæstelser.

#### **Genopladeligt Li-ion-batteri**

- Hold batteriet borte fra børn. Søg omgående lægehjælp, hvis batteriet sluges.
- Stop brugen af batteriet, hvis du oplever unormale forhold som f.eks. lugt, varme, deformiteter eller misfarvning.
- Hvis batterivæsken kommer i kontakt med øjnene, skylles øjnene omhyggeligt med rigeligt rent vand; søg derefter omgående lægehjælp.

#### **Labelprinter med USB-kabel**

- Brug det medfølgende USB-kabel for at undgå skader.
- Må ikke bruges i tordenvejr.
- Må ikke beskadiges.
- Placer ikke tunge genstande på printeren.
- Kablet må ikke bøjes eller trækkes i.
- Printeren må ikke skilles ad eller ændres.
- Printeren må ikke tabes eller slås på.
- Printeren må ikke komme i kontakt med væsker.
- Hvis du bemærker unormale forhold som f.eks. lugt, varme, deformiteter eller misfarvning under brug eller opbevaring, skal du ophøre med at bruge labelprinteren, frakoble USB-kablet og fjerne batteriet.
- Når labelprinteren ikke er i brug, skal den opbevares utilgængeligt for børn. Børn må ikke putte dele af labelprinteren eller labels i munden. Søg omgående lægehjælp, hvis dele sluges.

**A FORSIGTIG** Hvis instruktioner eller advarsler ikke overholdes, kan det medføre mindre eller moderate kvæstelser.

#### **Genopladeligt Li-ion-batteri**

Hvis væske fra batteriet kommer på huden eller tøjet, skal der straks skylles med vand.

#### **Labelprinter med USB-kabel**

- Brug det dertil beregnede batteri (PA-BT-005).
- Vær forsigtig, når kassettedækslet åbnes og lukkes, så fingrene ikke kommer i klemme.
- Rør ikke ved printhovedet.
- Rør ikke ved knivbladet, og stik ikke fingrene i tapeåbningen.

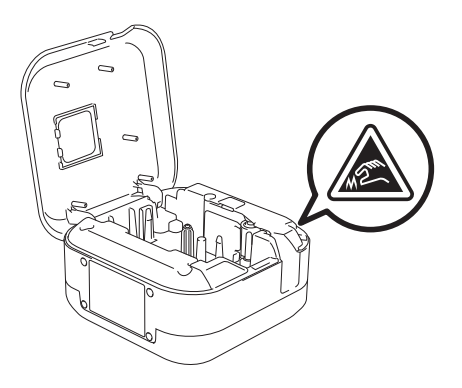

# <span id="page-3-0"></span>**Generelle forholdsregler <sup>1</sup>**

#### **Labelprinter, tapekassette og USB-kabel**

- Må ikke bruges på nogen måde eller til noget formål, som ikke er beskrevet i denne vejledning. Dette kan medføre ulykker eller beskadigelse.
- Brug Brother  $\frac{120}{120}$ -tapekassetter.
- Stik ikke fremmedlegemer ind i tapeåbningen, USB-porten, batterirummet osv.
- Må ikke placeres nogen steder, der er udsat for ekstremt høje eller lave temperaturer, høj luftfugtighed eller støv, på steder med direkte sollys eller regn, i nærheden af varmeapparater eller andet varmt udstyr eller på instrumentbrættet eller på bagsædet i din bil.
- Forsøg ikke at udskrive labels ved hjælp af en tom tapekassette. Det beskadiger printhovedet.
- Træk ikke i tapen under udskrivning eller fremføring; det vil beskadige tapen og labelprinteren.
- Længden for en udskrevet label kan afvige fra den viste labellængde.
- Afhængigt af sted, materiale og miljøforhold kan labels blive revet af eller blive uaftagelige, farven kan ændres, eller den kan blive overført til andre genstande. Inden en label bruges, skal omgivelserne og materialet kontrolleres.
- Hvis der udskrives flere kopier af en label, vil labelprinteren ikke registrere udløb af tappekassetten og vil fortsætte udskrivningen.
- Printede tegn kan se anderledes ud end ved forhåndsvisningen, da din enheds eller computers skærm kan have en højere opløsning end labelprinteren.
- Udskrevet tekst med lille skrift vil muligvis ikke være lige så tydelig, som når den vises.
- Hvide og gyldne printede genstande vil muligvis ikke altid blive printet tydeligt.
- Bagsiden på nogle typer tape kan være udskåret på forhånd for at gøre det nemmere at fjerne bagsiden. Hvis du vil fjerne bagsiden, skal du blot folde labelen på langs med teksten indad for at blotte bagsidens indvendige kanter. Træk derefter bagsiden af ét stykke ad gangen.
- Det kan være svært at sætte labels på overflader, som er våde, snavsede eller ujævne. Labelerne vil muligvis nemt ryge af disse overflader.
- Til ru og teksturerede flader anbefaler vi at bruge ekstra kraftigt klæbende tape.
- Sørg for at læse de instruktioner, der følger med stoftape, ekstra kraftigt klæbende tape eller andre typer specialtape, og overhold alle forholdsregler, som er anført i instruktionerne.

<span id="page-4-0"></span>**2 Konfiguration af din labelprinter**

# <span id="page-4-1"></span>**Beskrivelse af dele**

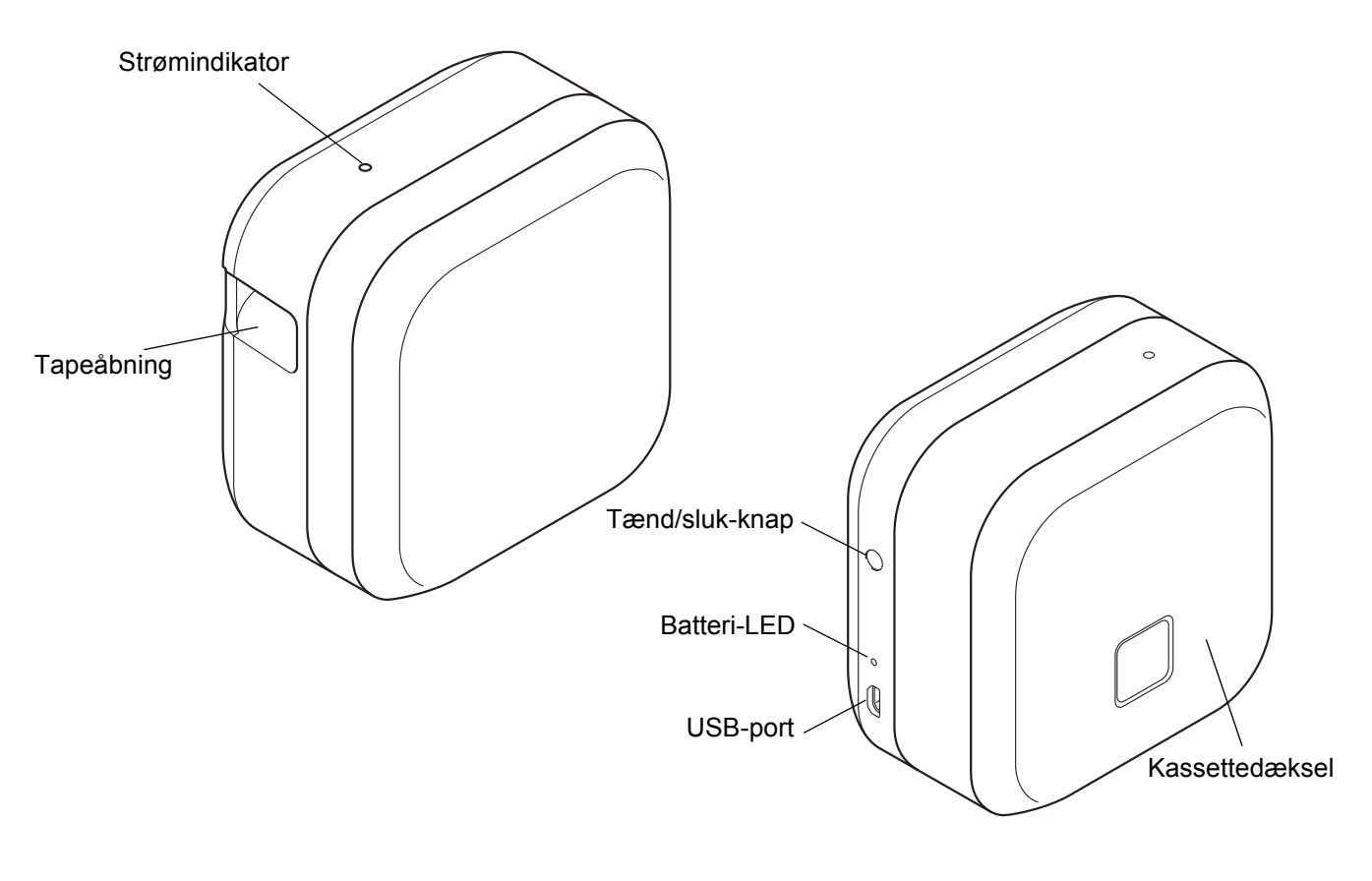

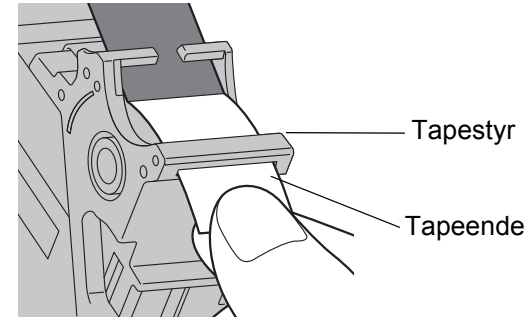

# <span id="page-5-0"></span>**Isætning af tapekassetten <sup>2</sup>**

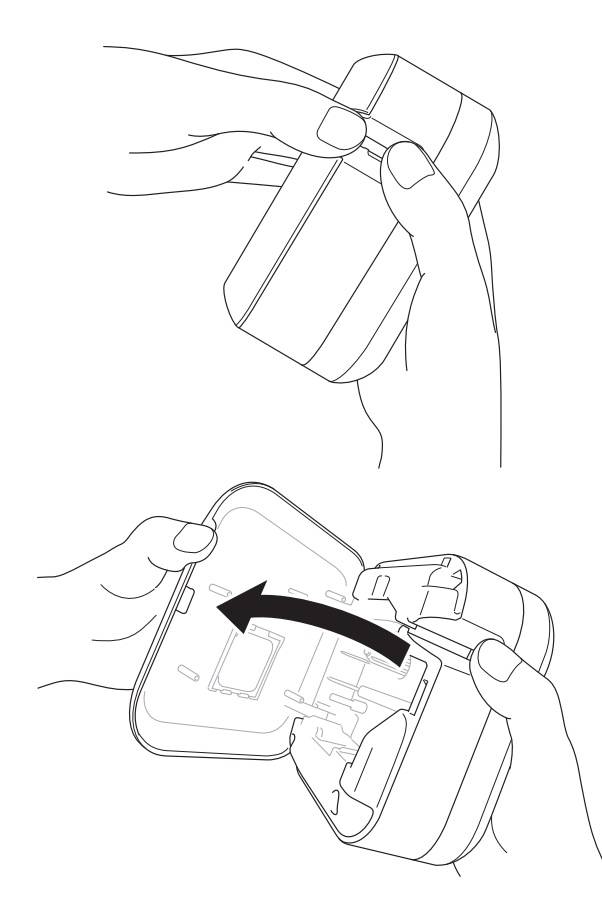

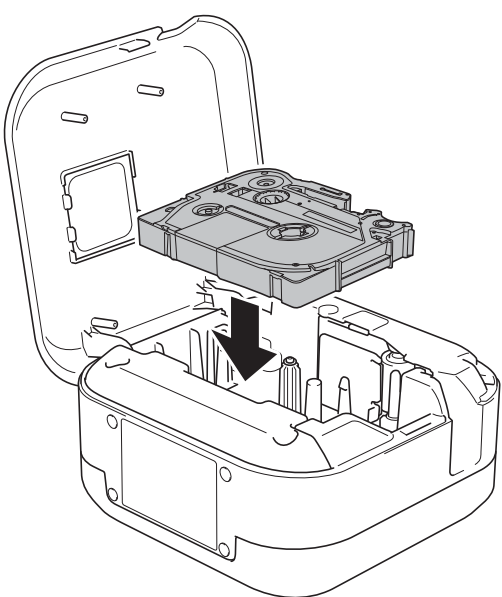

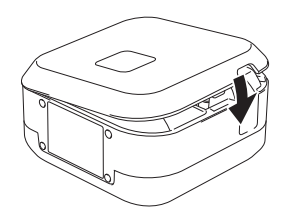

**1** Stik ikke fingrene ind i tapeåbningen.

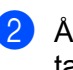

**2** Åbn kassettedækslet ved at trække tapeåbningen til venstre.

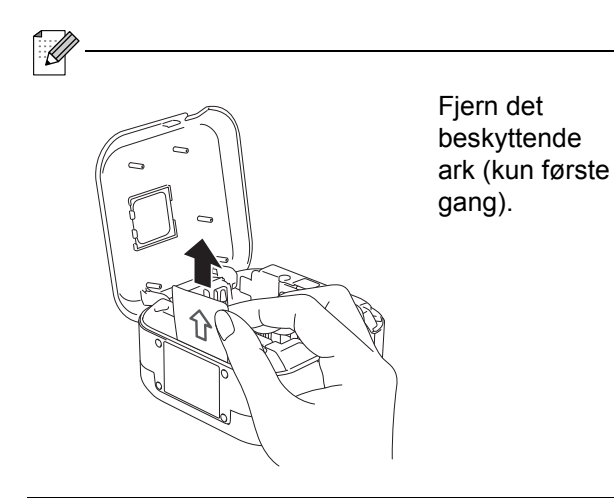

**3** Kontrollér, at tapen peger mod den grønne tapeåbning, og tryk forsigtigt tapekassetten ind i labelprinteren, indtil den klikker på plads.

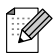

• Kontrollér, at der ikke er slør i tapen. For at stramme rullen skal du trække tapeenden ud af tapestyret.

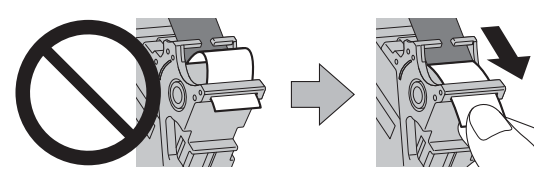

• Når du indsætter eller fjerner tapekassetten, skal du sørge for, at tapen ikke rammer labelprinteren.

4 Luk kassettedækslet.

# <span id="page-6-0"></span>**Opladning af batteriet <sup>2</sup>**

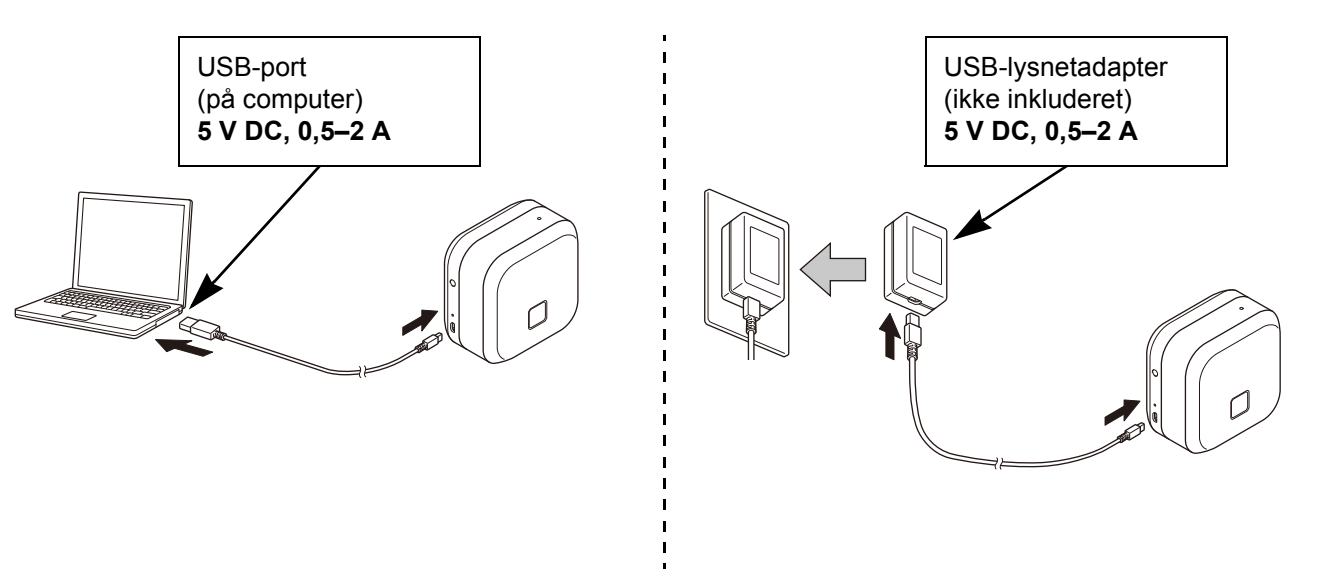

Forbind labelprinteren med computeren ved hjælp af det medfølgende USB-kabel, eller forbind USB-kablet med en USB-lysnetadapter, som er egnet til mobilenheder, og tilslut adapteren til strømkilden. Oplad, indtil batteri-LED'en slukker.

- Brug det medfølgende USB-kabel.
- Kontroller, at computeren er tændt, hvis der anvendes en computer til opladning af batteriet.

#### **Bemærkninger til brugen af det genopladelige Li-ion-batteri**

• Oplad batteriet ved en temperatur på mellem 10 og 35 °C, ellers bliver batteriet ikke opladet, og batteri-LED'en slukker ikke.

• Hvis labelprinteren bruges til udskrivning, indføring eller andet, mens batteriet oplades, så kan opladningen stoppe, også selvom batteriet ikke er fuldt opladet. Opladningen genstarter, når handlingen er afsluttet.

#### **Karakteristika for genopladeligt Li-ion-batteri**

Hvis labelprinteren ikke skal bruges i en længere periode, er følgende nødvendigt for at sikre den højest mulige ydelse og længst mulige levetid for et genopladeligt Li-ion-batteri:

• Oplad hver 6. måned.

• Opbevar på et tørt og køligt sted uden direkte sollys ved en temperatur på mellem 10 og 35 °C.

## <span id="page-7-0"></span>**Udtagning af batteri ved udskiftning eller bortskaffelse <sup>2</sup>**

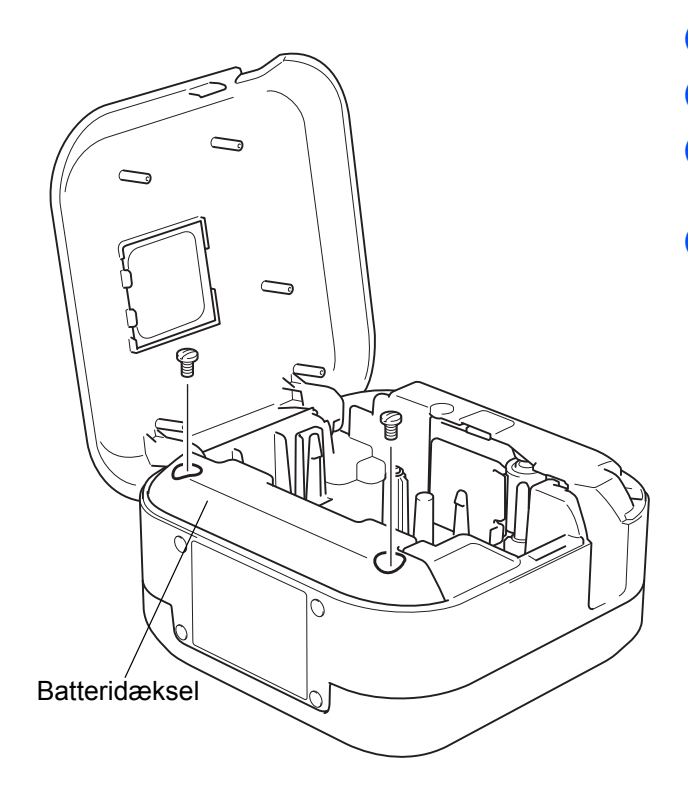

- **a** Sluk labelprinteren.
- 2 Åbn kassettedækslet.
- **3** Fjern de to skruer fra batteridækslet med en fladhovedet skruetrækker.
- 4 Fjern batteriet.

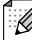

- Bortskaf batteriet på et af de særlige indsamlingssteder for elektrisk og elektronisk affald. Sørg for at overholde alle gældende lokale bestemmelser.
- Ved opbevaring eller bortskaffelse af et batteri, bør kontakterne pakkes ind i cellofantape for at forhindre, at batteriet kortslutter.

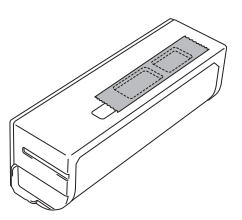

# **AFARE**

Du må ikke bortskaffe batteriet sammen med husholdningsaffald. Der er risiko for miljøskader, eksplosioner og brand.

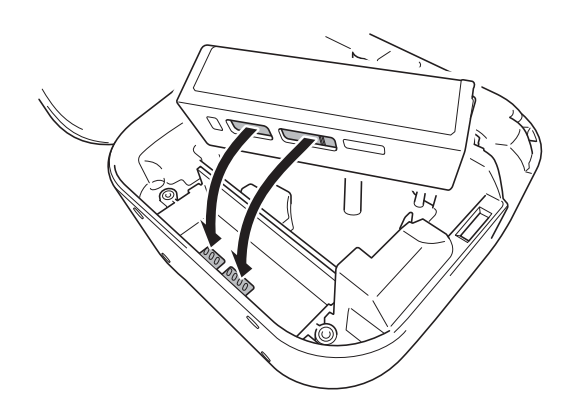

- **b** Når batteriet sættes tilbage på plads, er det nødvendigt at kontrollere, at batterikontakterne rører ved kontakterne inde i batterirummet.
- 6 Sæt batteridækslet på plads, sæt skruerne i, og spænd dem fast med en fladhovedet skruetrækker.
- 7 Luk kassettedækslet.

# <span id="page-8-0"></span>**Sådan tændes og slukkes for strømmen <sup>2</sup>**

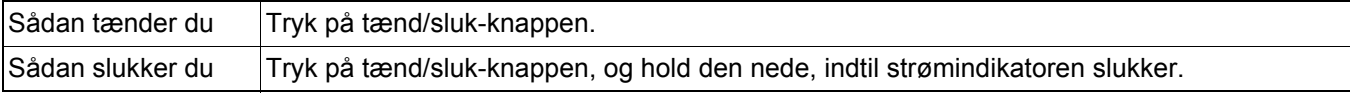

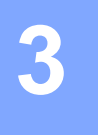

# <span id="page-9-0"></span>**3 Udskrivning fra din mobilenhed**

Download P-touch-apperne fra App Store eller Google Play™.

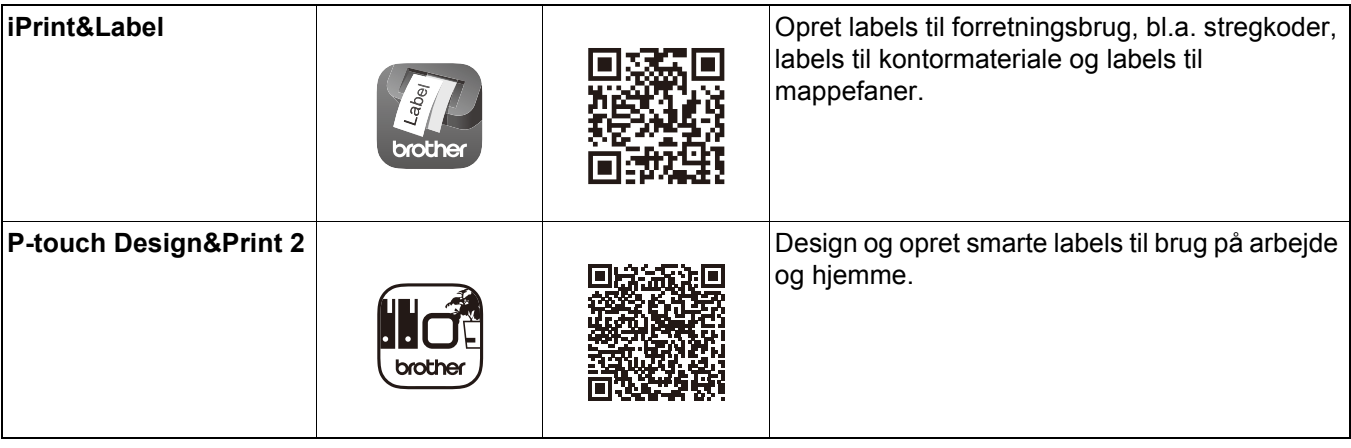

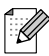

- Tryk hurtigt to gange på tænd/sluk-knappen for at indføre og skære tapen.
- Når funktionen Autoklip er valgt, så er den mindste udskriftslængde 25 mm.
- Før starten på hver udskrivning indfører labelprinteren ca. 25 mm tom tape.
- Vi anbefaler, at Autoklip ikke vælges, når der udskrives flere labels på mindre end 25 mm. Det vil spare tape.

# <span id="page-10-0"></span>**Parring af labelprinteren med din mobilenhed <sup>3</sup>**

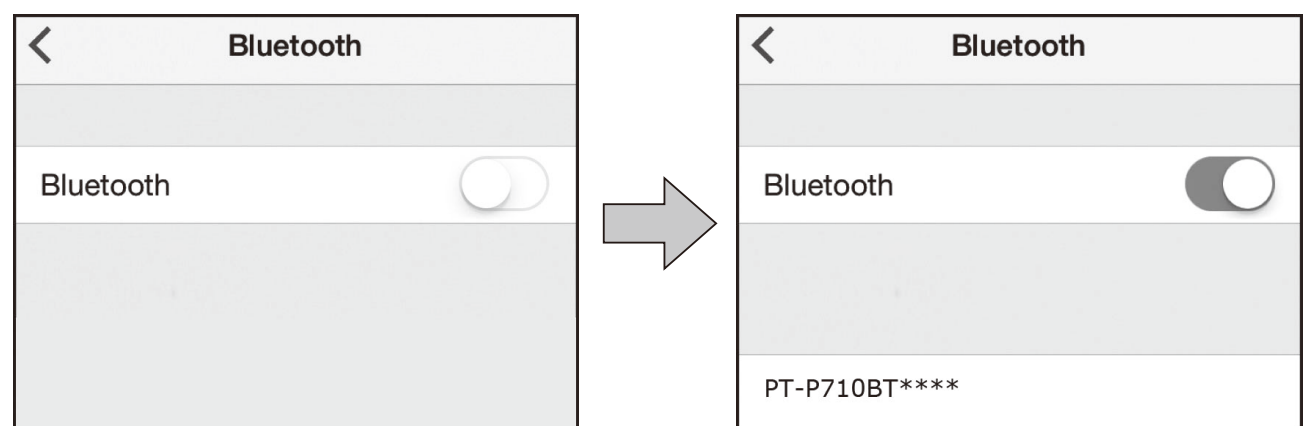

#### **På din mobilenhed:**

[ Ø

- <sup>1</sup> Gå til indstillingsmenuen; kontroller, at funktionen Bluetooth<sup>®</sup> er aktiveret.
- <sup>2</sup> Vælg PT-P710BT\*\*\*\*. (Hvor \*\*\*\* er de sidste fire cifre i din labelprinters serienummer. Enheden serienummer er placeret på indersiden af kassettedækslet, under TZe-tapekassetten.)
	- Hvis du bliver bedt om at indtaste en PIN-kode, skal du indtaste **"0000"**.
	- Parringsinstruktionerne kan variere lidt afhængigt af din mobilenhed.
	- Hvis din mobilenhed ikke kan finde din labelprinter, er den muligvis allerede tilsluttet til en anden enhed. Hvis dette er tilfældet, skal du deaktivere Bluetooth på den pågældende enhed eller slukke for din labelprinter og tænde igen.
	- Denne labelprinter understøtter ikke Wi-Fi-forbindelser.
	- Hvis din mobilenhed ikke kan finde din labelprinter, skal du kontrollere, at labelprinteren ikke er i slumretilstand.

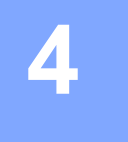

# <span id="page-11-0"></span>**4 Udskrivning fra din computer**

Gå til [install.brother](http://install.brother/), og installer printerdriveren og P-touch Editor ved at følge vejledningen på skærmen.

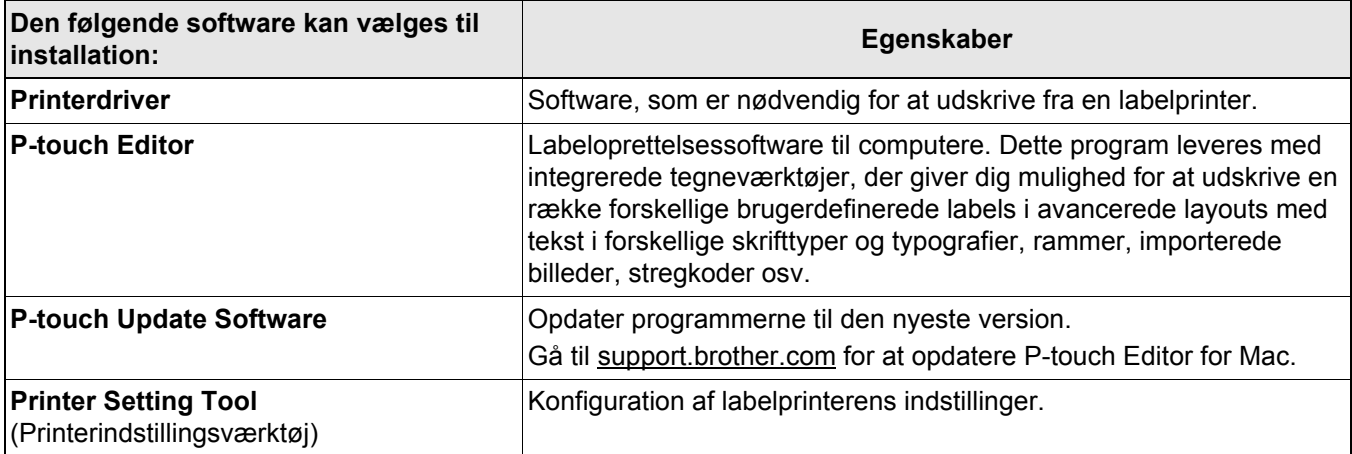

## <span id="page-12-0"></span>**Windows**

#### <span id="page-12-1"></span>**Opret labels med P-touch Editor <sup>4</sup>**

- **1** Tilslut labelprinteren til din computer ved hjælp af det medfølgende USB-kabel.
- **2** Dobbeltklik på ikonet P-touch Editor <sup>p</sup> på skrivebordet.
- **6** Opret et nyt layout, eller åbn et eksisterende layout.
- 4 Vælg den ønskede tilstand:

#### $\leq$  Snap Express

Professional

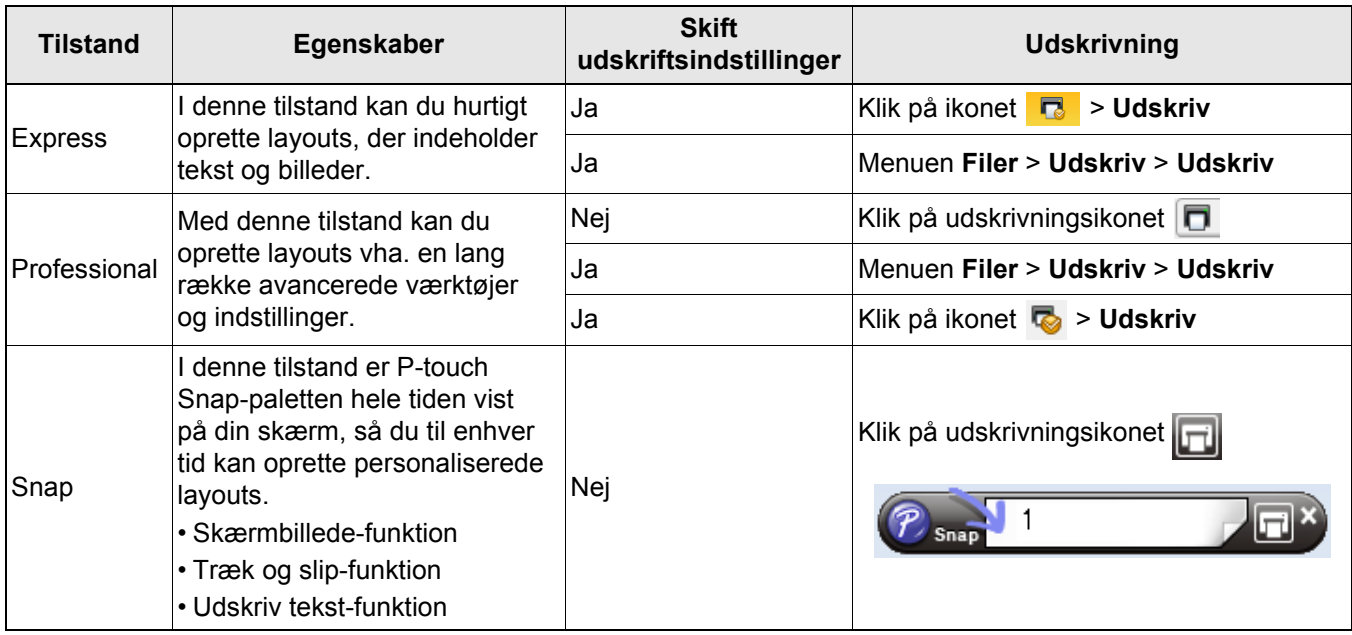

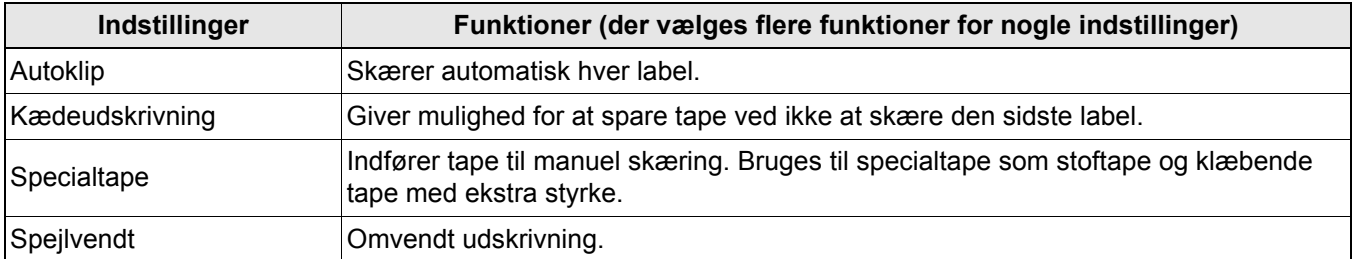

## Ø

- Tryk hurtigt to gange på tænd/sluk-knappen for at indføre og skære tapen.
- Når funktionen Autoklip er valgt, så er den mindste udskriftslængde 25 mm.
- Før starten på hver udskrivning indfører labelprinteren ca. 25 mm tom tape.
- Vi anbefaler, at Autoklip ikke vælges, når der udskrives flere labels på mindre end 25 mm. Det vil spare tape.
- **Guide for påsætning af labels på kabler** hjælper dig med at oprette layouts til elektrisk udstyr.
- Denne labelprinter understøtter ikke Bluetooth-forbindelser til computere.

#### **Valg af layout**

Dobbeltklik på layoutikonet.

Vælg layoutikonet, og klik derefter på pilemærket  $\odot$ .

#### **Ændring af startindstillingerne i P-touch Editor**

a Klik på menuen **Værktøjer**, og vælg > **Indstillinger**.

b I vinduet **Indstillinger** vælges **Generelt** og derefter de ønskede startindstillinger i **Handlinger**.

### <span id="page-13-0"></span>**Konfiguration af indstillinger med brug af Printerindstillingsværktøj <sup>4</sup>**

1 Tilslut labelprinteren til din computer ved hjælp af det medfølgende USB-kabel.

Start Printerindstillingsværktøj.

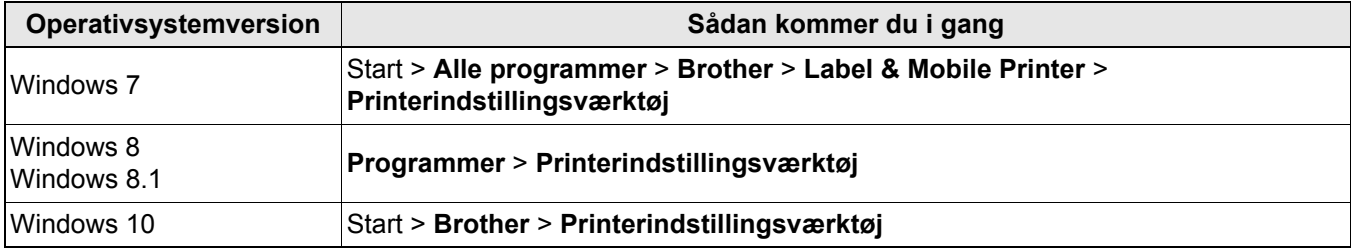

#### **3** Klik på **Enhedsindstillinger**.

Følgende indstillinger kan ændres:

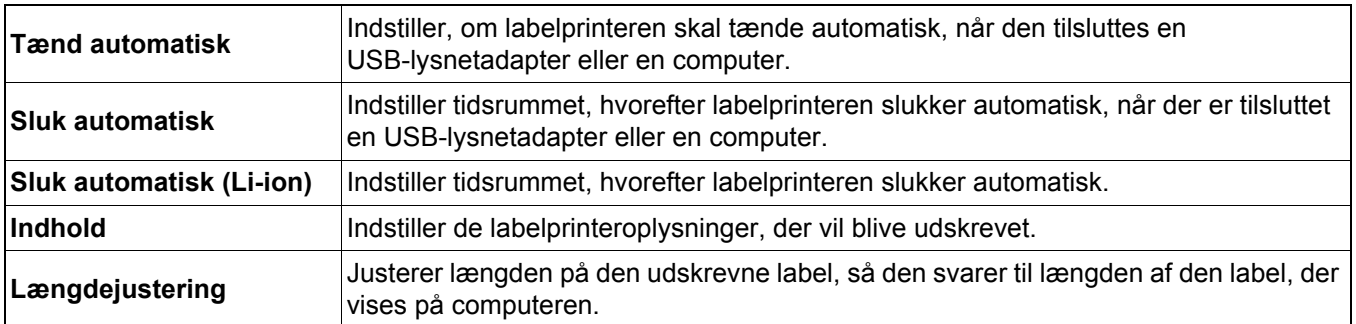

#### d Klik på **Anvend** > **Afslut**.

**6** Klik på Afslut i hovedvinduet.

• Udfør ikke andre opgaver, ens du ændrer indstillingerne.

<sup>•</sup> Kontroller, at den labelprinter, du vil konfigurere, vises ud for **Printer**. Hvis en anden labelprinter vises, skal du vælge den ønskede labelprinter i rullelisten.

Udskrivning fra din computer

### <span id="page-14-0"></span>**Anvendelse af indstillingsændringer på flere labelprintere <sup>4</sup>**

- **1)** Når du har valgt indstillinger på den første labelprinter afbrydes labelprinteren fra computeren.
- **2** Tilslut den anden labelprinter til computeren.
- c Vælg den sidst tilsluttede labelprinter i rullelisten **Printer**.

#### 4 Klik på Anvend.

Gentag trin  $\Box$  til  $\Box$  for alle labelprintere, hvis indstillinger du vil ændre.

- 14
	- For at gemme de aktuelle indstillinger i en fil skal du klikke på **Fil** > **Eksporter**.
	- De samme indstillinger kan anvendes på andre labelprintere. Klik på **Fil** > **Importer**, og vælg derefter den eksporterede fil.

#### <span id="page-14-1"></span>**Opdatering af software <sup>4</sup>**

**1** Dobbeltklik på P-touch Update Software-ikonet på skrivebordet.

**2** Klik på ikonet Opdatering af computersoftware  $\boxed{6}$ .

**3** Vælg **Printer** og **Sprog**, marker afkrydsningsfeltet ud for den software, du vil opdatere, og klik derefter på **Installer**.

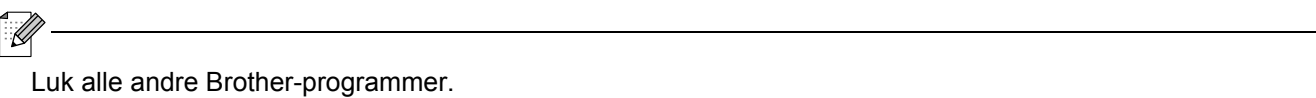

#### <span id="page-14-2"></span>**Opdatering af firmwaren <sup>4</sup>**

- **1** Tænd for labelprinteren, og tilslut den til din computer ved hjælp af det medfølgende USB-kabel.
- **2** Dobbeltklik på P-touch Update Software-ikonet på skrivebordet.

- **3** Klik på ikonet Maskinopdatering  $\mathbb{Q}$ .
- d Vælg **Printer**; kontroller, at **Maskinen er tilsluttet korrekt.** vises. Klik derefter på **OK**.
- e Vælg **Sprog**, markér afkrydsningsfelterne ud for den firmware, du vil opdatere til, og klik derefter på **Overfør**.
- **6** Klik på Start.
- K
	- Sluk og afbryd ikke USB-kablet under opdateringen.
	- Luk alle andre Brother-programmer.

## <span id="page-15-0"></span>**Mac <sup>4</sup>**

#### <span id="page-15-1"></span>**Opret labels med P-touch Editor <sup>4</sup>**

**1** Tilslut labelprinteren til din computer ved hjælp af det medfølgende USB-kabel.

b Klik på **Macintosh HD** > **Programmer** > **P-touch Editor**.

- 3 Vælg en ny skabelon eller skabelonkategori.
- $\mathbb{Z}$ 
	- Tryk hurtigt to gange på tænd/sluk-knappen for at indføre og skære tapen.
	- Når funktionen Autoklip er valgt, så er den mindste udskriftslængde 25 mm.
	- Før starten på hver udskrivning indfører labelprinteren ca. 25 mm tom tape.
- Vi anbefaler, at Autoklip ikke vælges, når der udskrives flere labels på mindre end 25 mm. Det vil spare tape.
- Denne labelprinter understøtter ikke Bluetooth-forbindelser til computere.

#### <span id="page-15-2"></span>**Konfiguration af indstillinger med Printer Setting Tool <sup>4</sup>**

- **1** Tilslut labelprinteren til din computer ved hjælp af det medfølgende USB-kabel.
- b Klik på **Macintosh HD** <sup>&</sup>gt;**Programmer** <sup>&</sup>gt;**Brother** <sup>&</sup>gt;**Printer Setting Tool** (Printerindstillingsværktøj) > **Printer Setting Tool** (Printerindstillingsværktøj).
- **3** Vælg en af indstillingsfanerne, og vælg derefter indstillingerne.
- **(4)** Klik på **Apply Settings to the Printer** (Anvend indstillingen på printeren).
- **6** Klik på Exit (Afslut).
- $\mathbb{Z}$ 
	- Kontroller, at den labelprinter, du vil konfigurere, vises ud for **Printer**. Hvis en anden labelprinter vises, skal du vælge den ønskede labelprinter i rullelisten.
	- Udfør ikke andre opgaver, mens du ændrer indstillingerne.

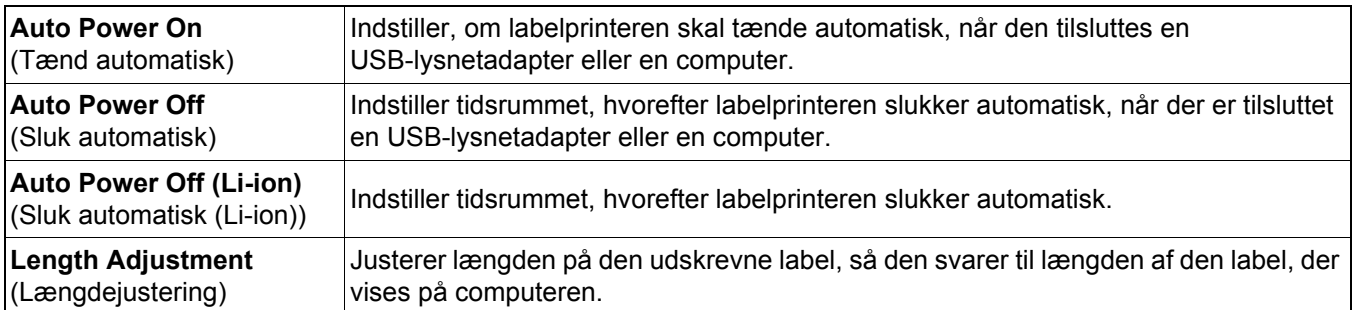

Udskrivning fra din computer

#### <span id="page-16-0"></span>**Anvendelse af indstillingsændringer på flere labelprintere <sup>4</sup>**

- **1)** Når du har valgt indstillinger på den første labelprinter afbrydes labelprinteren fra computeren.
- **2** Tilslut den anden labelprinter til computeren.
- c Vælg den sidst tilsluttede labelprinter i rullelisten **Printer**.
- d Klik på **Apply Settings to the Printer** (Anvend indstillingen på printeren).

Gentag trin  $\Box$  til  $\Box$  for alle labelprintere, hvis indstillinger du vil ændre.

- $\tilde{\mathbb{Z}}$ 
	- For at gemme de aktuelle indstillinger i en fil skal du klikke på **Export** (Eksporter).
- De samme indstillinger kan anvendes på andre labelprintere. Klik på **Import** (Importer), og vælg derefter den eksporterede fil.

### <span id="page-16-1"></span>**Opdatering af firmwaren <sup>4</sup>**

- **1** Tænd for labelprinteren, og tilslut den til din computer ved hjælp af det medfølgende USB-kabel.
- b Klik på **Macintosh HD** > **Programmer** > **P-touch Update Software**.
- **<sup>6</sup>** Klik på Maskinopdatering.
- d Vælg **Printer**; kontroller, at **Maskinen er tilsluttet korrekt.** vises. Klik derefter på **OK**.
- **6** Vælg Sprog, markér afkrydsningsfelterne ud for den firmware, du vil opdatere til, og klik derefter på **Overfør**.
- **6** Klik på Start.
- $\overline{\mathscr{C}}$

• Sluk og afbryd ikke USB-kablet under opdateringen.

• Luk alle andre Brother-programmer.

<span id="page-17-0"></span>**5 Appendiks**

# <span id="page-17-1"></span>**Vedligeholdelse <sup>5</sup>**

Før du udfører vedligeholdelse af printeren, skal du frakoble USB-kablet og afbryde strømmen til labelprinteren.

#### <span id="page-17-2"></span>**Rengøring af labelprinteren udvendigt <sup>5</sup>**

Tør labelprinteren af udvendigt med en blød, tør klud for at fjerne snavs eller støv. Hvis labelprinteren er meget snavset, skal den tørres af med en klud fugtet med lidt vand.

Undgå at bruge opløsningsmidler eller stoffer som f.eks. benzen, malingsfortynder eller alkohol, der kan beskadige labelprinterens overflade.

### <span id="page-17-3"></span>**Rengøring af printhovedet <sup>5</sup>**

Striber eller utydelige tegn på de udskrevne labels indikerer som regel, at printhovedet er snavset. Du kan enten bruge en dedikeret hovedrengøringstapekassette (TZe-CL4) eller en vatpind til forsigtigt at fjerne snavs fra printhovedet.

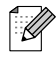

Sæt hovedrengøringstapekassetten i labelprinteren, og tryk to gange hurtigt efter hinanden på tænd/slukknappen. Der indføres ca. 25 mm tape for hver rengøringscyklus. Hvis problemet ikke er løst, efter at du har gentaget proceduren tre gange, skal du kontakte Brother Support.

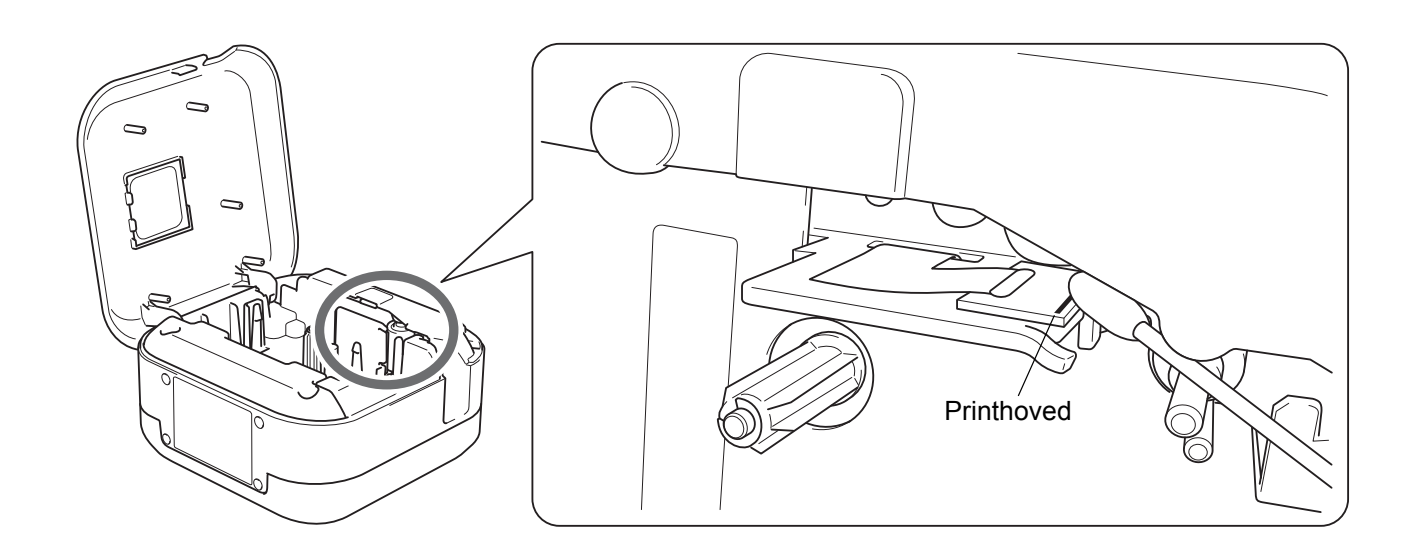

Rør ikke ved printhovedet. Du kan blive forbrændt.

**FORSIGTIG**

Appendiks

### <span id="page-18-0"></span>**Rengøring af tapeafskæreren <sup>5</sup>**

Der kan sætte sig tape-klæbemasse på knivbladet efter gentagen brug, hvorved knivbladet bliver sløvt, og tapen kan sætte sig fast i afskæreren. Tør knivbladene af med en vatpind fugtet med ethanol eller isopropylalkohol (hospitalssprit).

# **FORSIGTIG**

Du må ikke røre ved eller komme fingrene ind i knivbladet, da der ellers er risiko for kvæstelser.

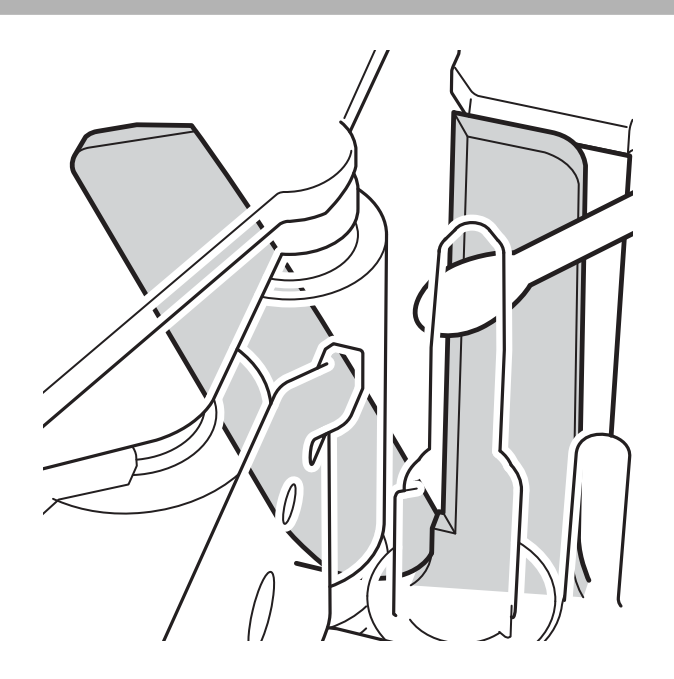

# <span id="page-19-0"></span>**Fejlfinding <sup>5</sup>**

# <span id="page-19-1"></span>**Indikatorer på displayet <sup>5</sup>**

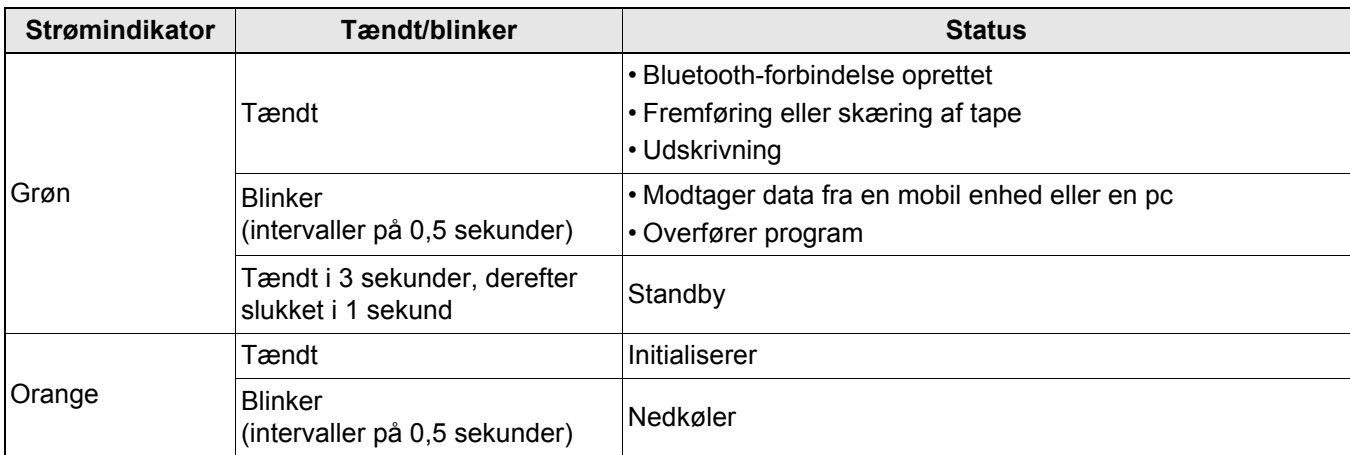

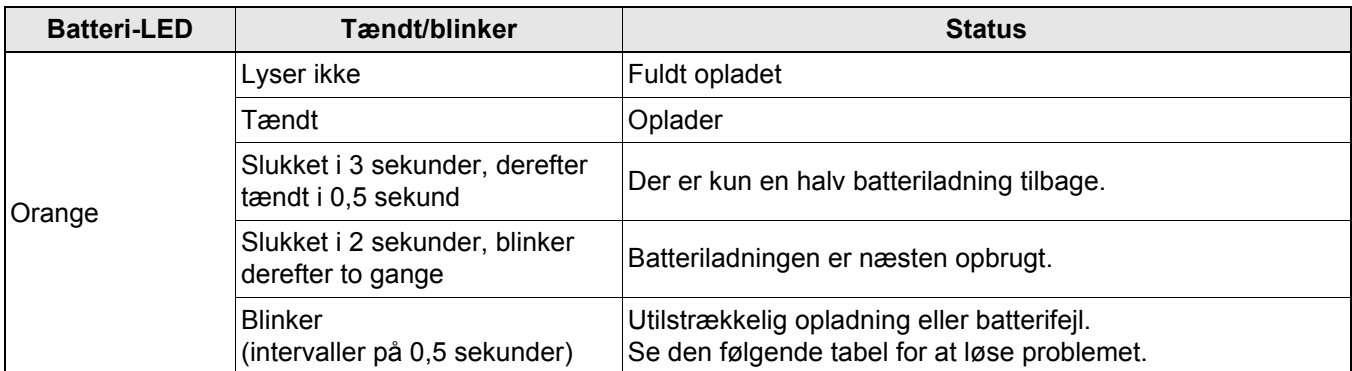

## <span id="page-20-0"></span>**LED-fejlfinding <sup>5</sup>**

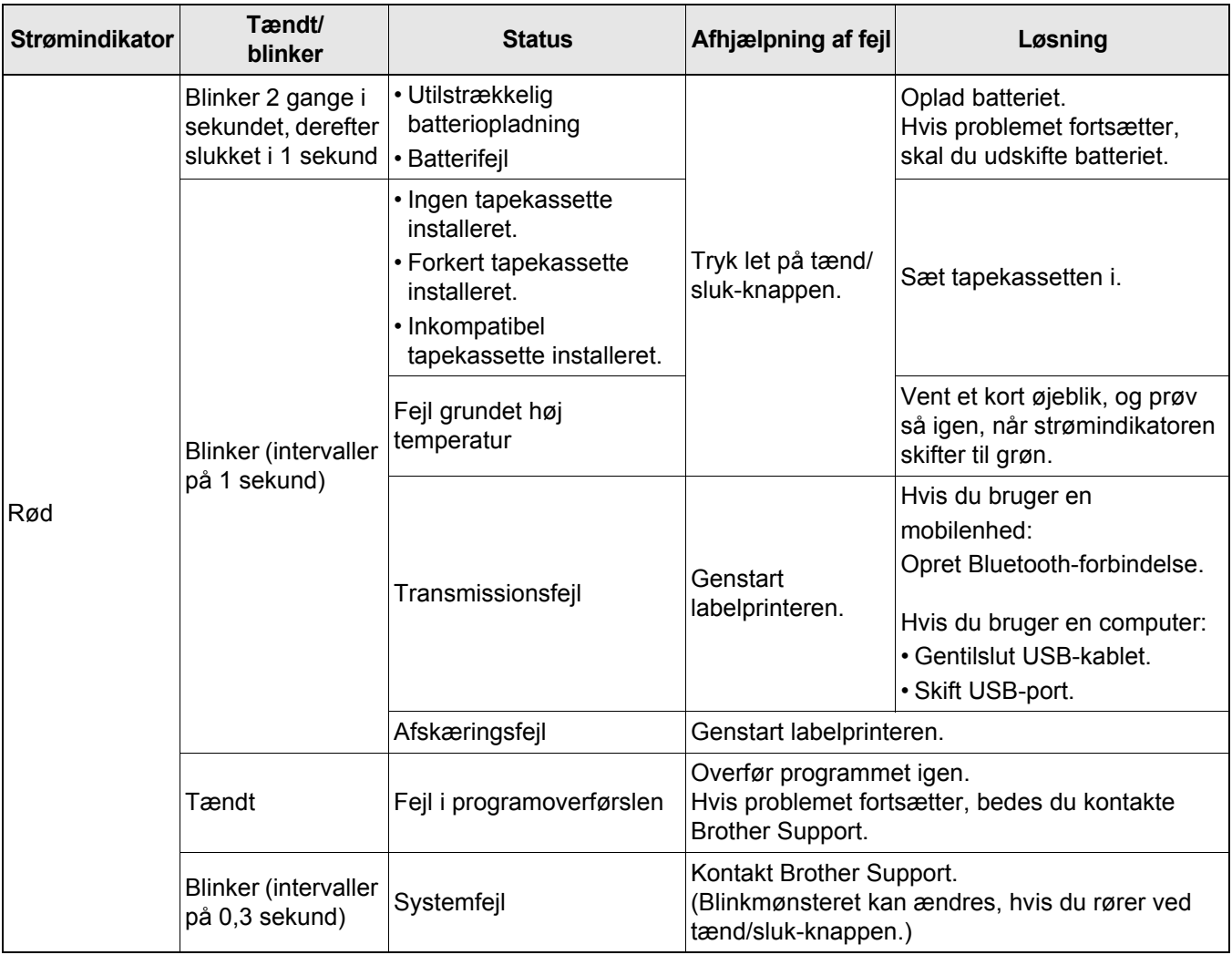

#### Appendiks

Se mere på [support.brother.com,](http://support.brother.com/) hvis du har brug for hjælp.

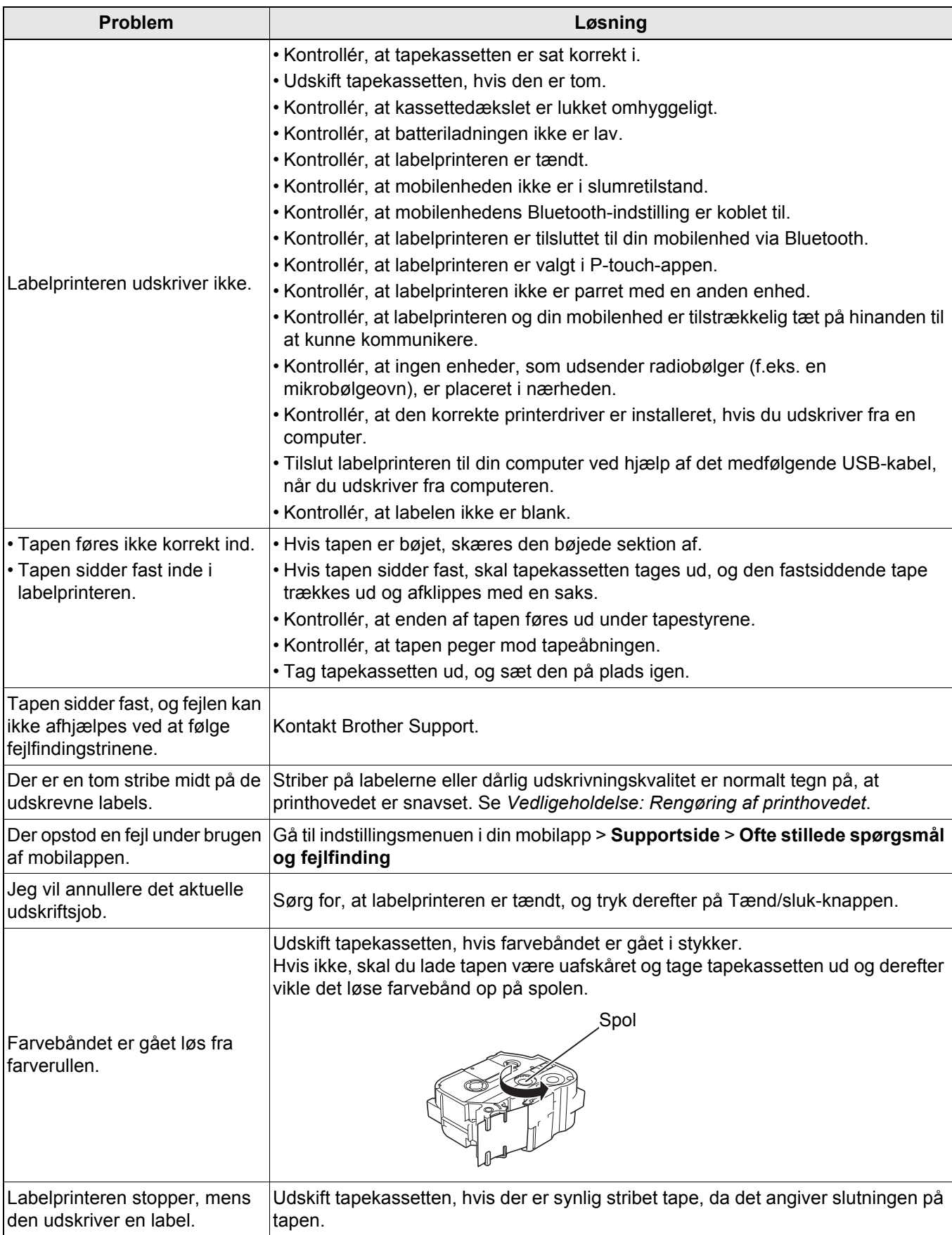

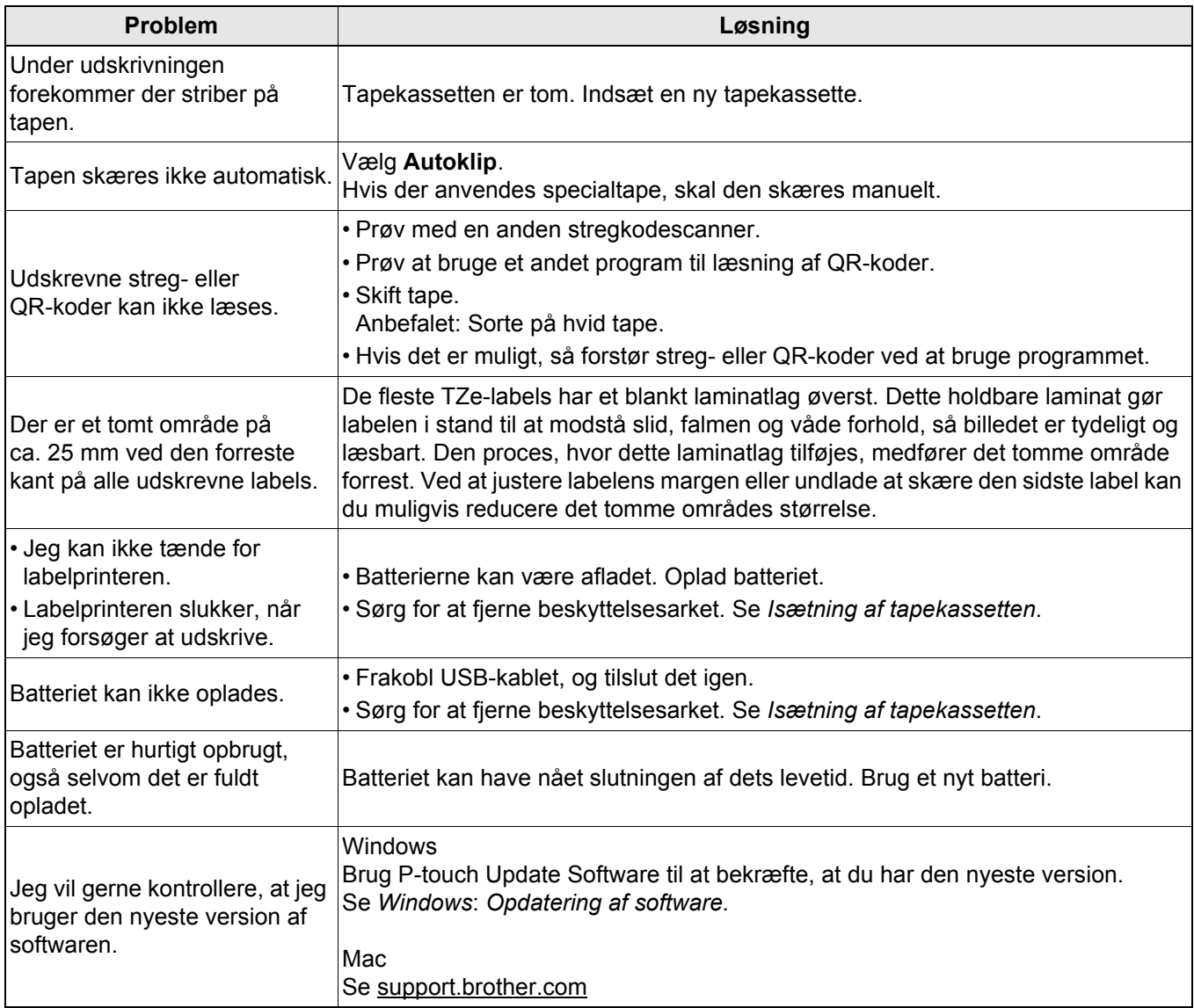

# <span id="page-23-0"></span>**Produktspecifikationer <sup>5</sup>**

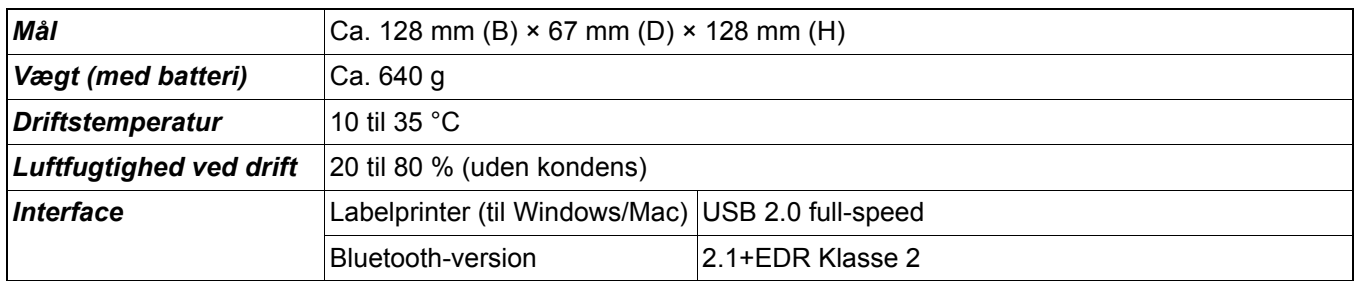

# <span id="page-24-0"></span>**Varemærker <sup>5</sup>**

Mac og Macintosh er varemærker, der tilhører Apple Inc.

App Store er et servicemærke, der tilhører Apple Inc.

Google Play er et varemærke, der tilhører Google LLC.

Bluetooth®-ordmærket og -logoerne er registrerede varemærker, der tilhører Bluetooth SIG, Inc., og enhver brug, som Brother Industries, Ltd. gør af sådanne mærker, finder sted under licens.

Wi-Fi Direct er et registreret varemærke tilhørende Wi-Fi Alliance®.

Alle handelsnavne og produktnavne, der forekommer på Brother-produkter, relaterede dokumenter og eventuelle andre materialer er alle varemærker eller registrerede varemærker, som tilhører deres respektive virksomheder. QR Code er et registreret varemærke, der tilhører DENSO WAVE INCORPORATED.